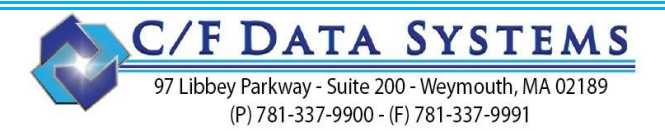

# **How To: Setup Security**

From the Administrator application, select Security. The System will display the Security menu:

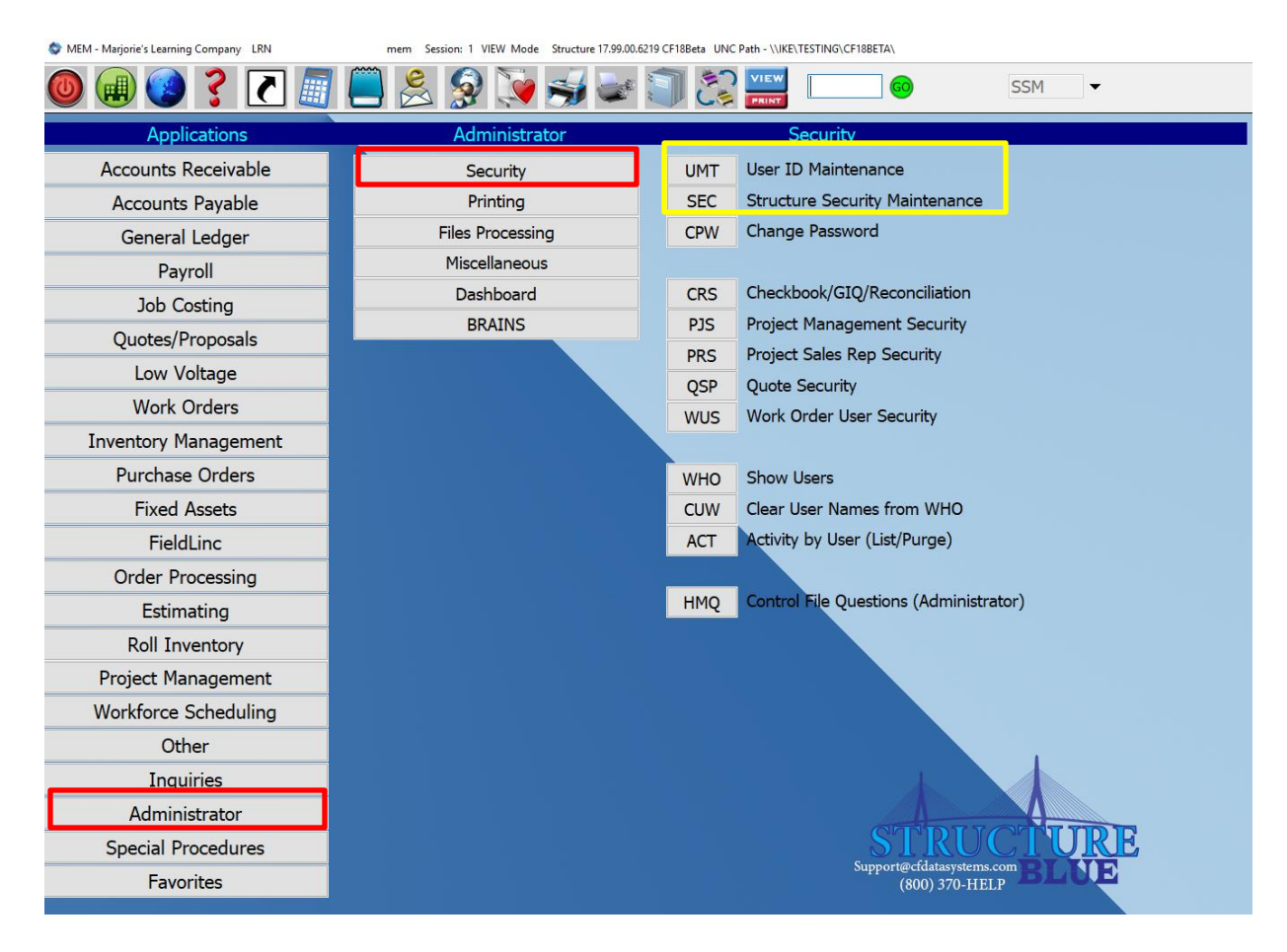

#### *Use the following PROCS to set up a user and their restrictions under Security:*

- 1. **UMT** (*User ID Maintenance*) to set up login names for users.
- 2. **SEC** *(Structure Security Maintenance*) use to determine what PROCs a user does or does not have access to.

Once you setup a new User in **UMT**, they will have access to all applications unless you set up restrictions in **SEC**. Make note of your menu and the applications you have listed. (This example has all Applications available.)

**NOTE:** In addition to **SEC**, there are additional modulesin Structure that allow a Structure Admin to place restrictions on what a user can view, access or change within that application. These include: General Ledger (**CRS**), Project Management (**PJS** & **PRS**), Quotes/Proposals (**QSP**) and Work Orders (**WUS**). Information on how to use these security programs are detailed in the class workbooks for their respective modules.

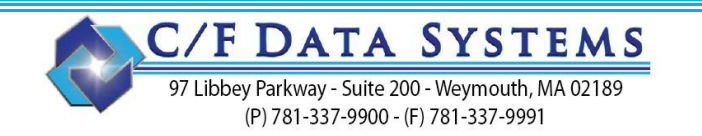

#### SELECT: **SEC** (*Structure Security Maintenance*)

A screen similar to the following will display. Select the user id from the drop-down menu  $[\nabla]$ . If you have more than one company, and the security for the user will differ by company, select the first company you want to set security for from the drop down. If the user will have the same security in all companies, leave Company: blank.

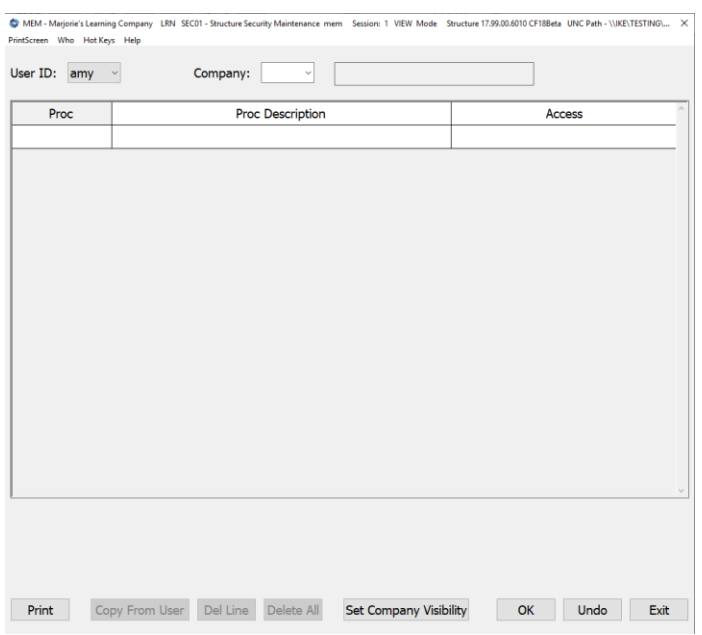

\*\*If nothing is entered in **SEC**, all users will have access to all Applications in all Companies.\*\*

NEXT: Enter a Proc. Below is a list of Application Procs to assist you in setting up security.

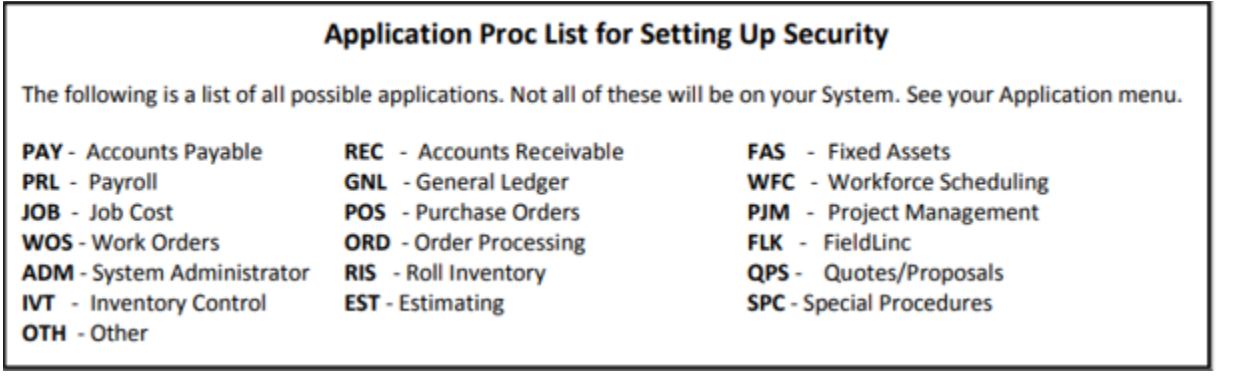

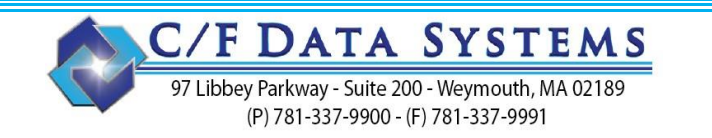

Once a PROC is entered (or selected from the search screen) a screen similar to the following will display. (Default answers for **Access** display as "**N**.") Note: This screen is an example of #3 below.

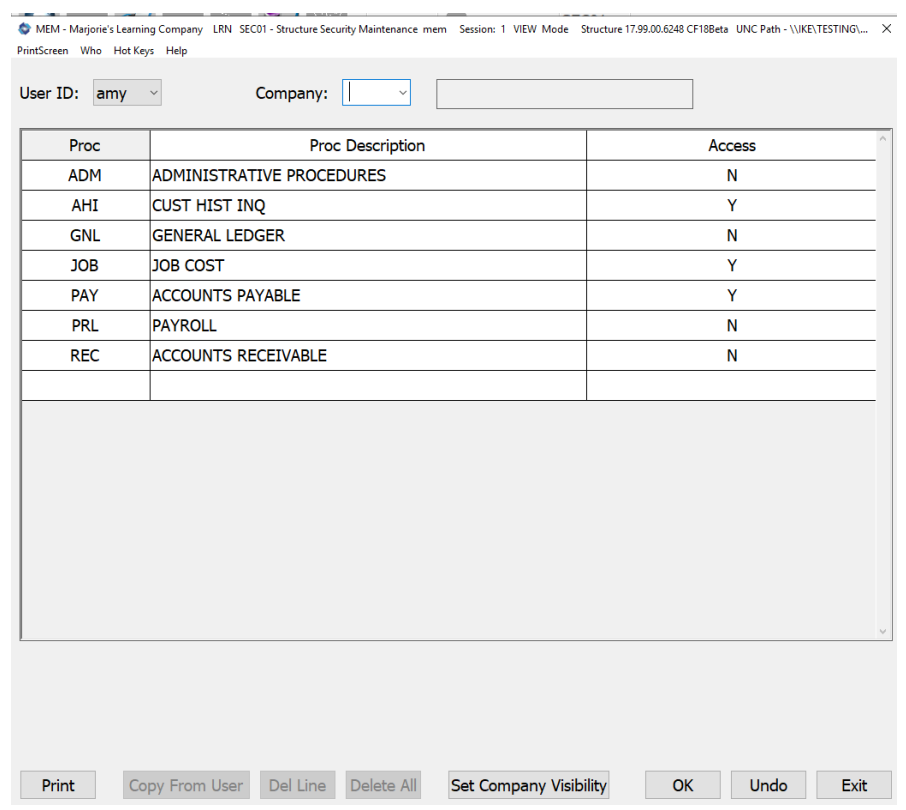

*See the previous page of this document for a list of Application PROCs to assist you in setting up security.*

**1. To restrict a User's access** *by Application***,** type the name of the **PROC** for that application in the grid.

For example, enter **PRL** for Payroll. The default answer, **"N**" will appear below **"Access"** The User *will not* have access to any of the programs in Payroll. Enter **REC**, to restrict the user from Accounts Receivable.

- **2. To restrict a User's access** *to one or more PROCs* **in any Application,** type the name of the individual **PROC** in the grid. Do this **for each PROC** you want to restrict.
- **3. To give a User access to one or more PROCs in any Application that has already been Restricted**  (per step 1), do the following:

Type the **PROC** (e.g., **AHI**) and change the "**N**" below **Access**to "**Y**" The User *will have* access to this program and be able to view its reports. The User *will not have* access to anything else in Accounts Receivable, if **REC** was the application restricted in step 1.

Page **3** of **6**

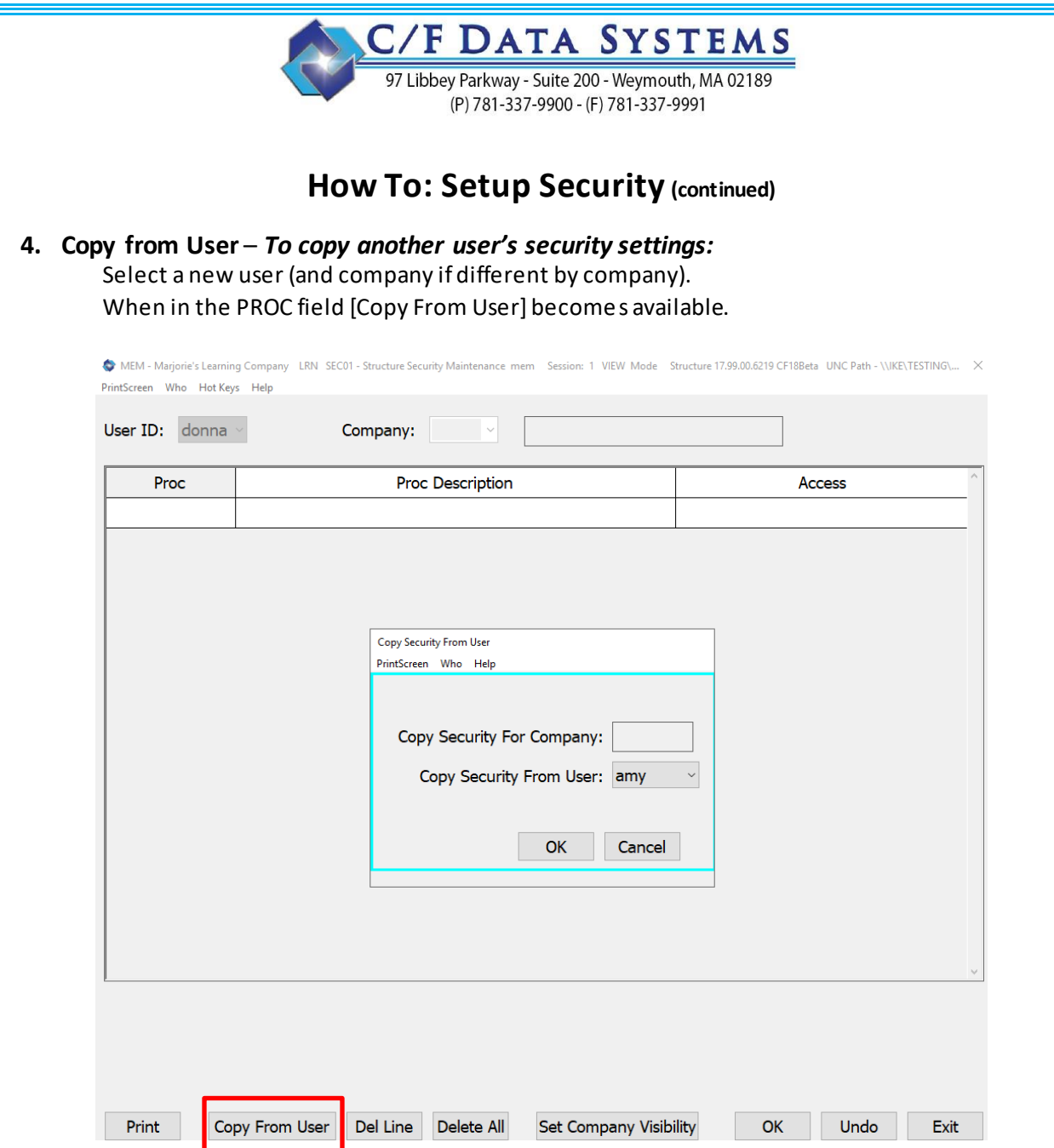

Select the user whose security settings you want to copy. Click the**OK** button.

In this example amy's restrictions will be copied to donna (for all companies).

Note: You can only copy security settings within the same company (or from blank company to blank company).

You cannot copy a user's security for the UGC company to another user's security for the ECA company.

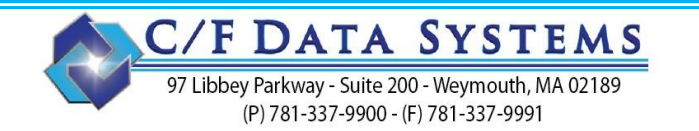

**Removing a Restriction -** To **remove** a restriction, click on the line in question.

Click [Del Line], a screen similar to the one below will display to verify this is the restriction

you want removed.

.

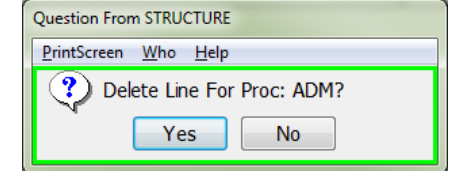

[Yes] to remove the restriction of the PROC mentioned. [No] to cancel the deletion.

To **remove** *all* **restrictions**, click [Delete All]. The following screen will display.

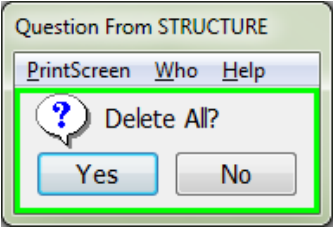

[Yes] to Delete the security setup for this user. [No] to cancel the deletion.

Check your work – Click [Print], to print a list of all users that have restrictions set up. IMPORTANT! Remember, if nothing is entered in **SEC** for a user, they have access to everything!

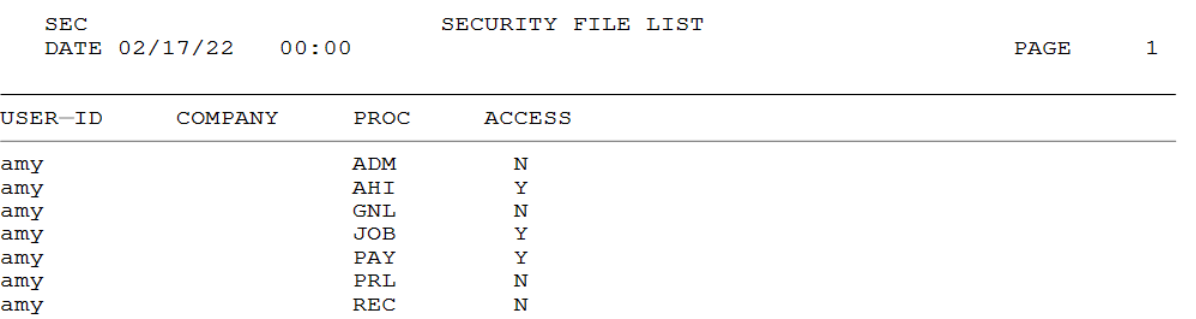

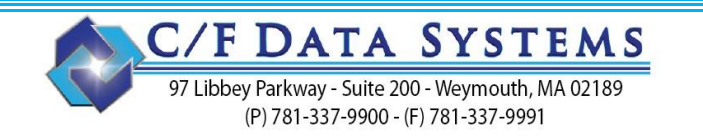

#### **If you need to restrict access to certain companies, use [Set Company Visibility].**

First, select a company from the Company drop down. Then select [Set Company Visibility] to select which users you want to have access to this company.

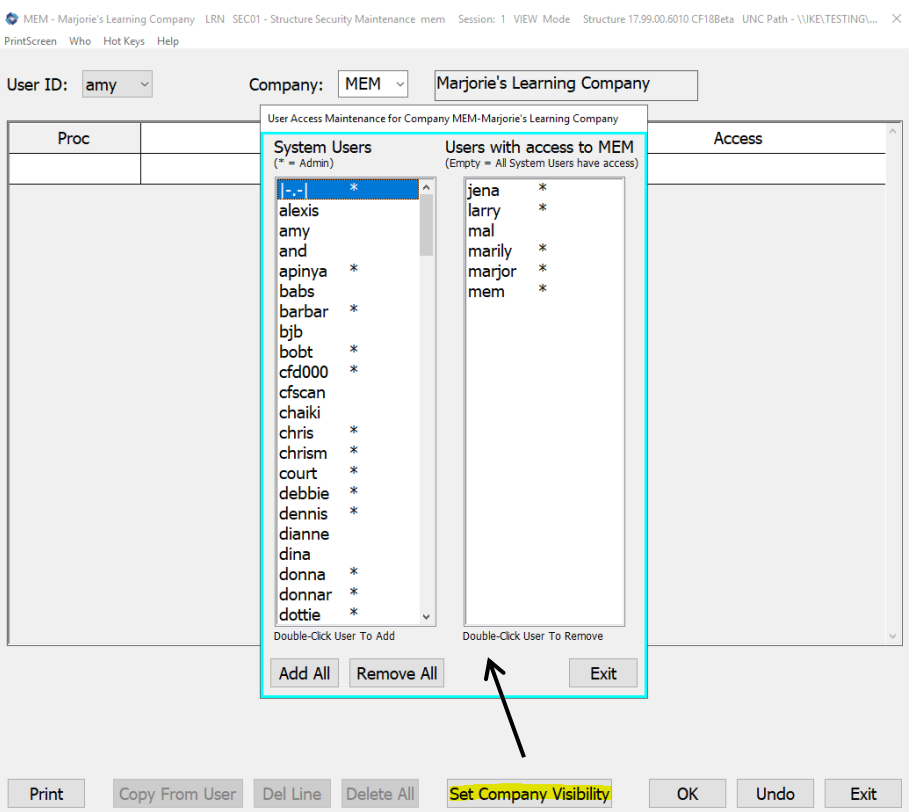

- If the box on the right hand side is empty, all users will have access to this company.
- To restrict access to this company, double-click user names from the list of System Users on the left hand side to move them to the list of Users with access to the selected company on the right hand side, giving them access to this company.
- Once names have been added to the list on the right hand side, any user that is not on that list will not have access to that company.